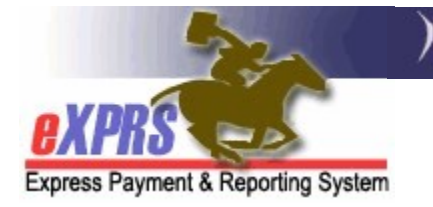

## How to Find and View Claims for Services Authorized with the "Generic Provider" Option in POC

(CMEs) (updated 5/17/2022)

For services authorized and paid via eXPRS/Plan of Care utilizing the "generic provider" option, CMEs may need to find those "generic provider" service claims to track when and how much they received to then pay the actual provider or vendor for the authorized service.

This guide will show how CME staff can search for those claims for "generic provider" authorized services.

 $\rightarrow$  PLEASE NOTE: this guide is addressing actual aggregated claims that generate payment, not Service Delivered billings. To view Service Delivered billings, please see instructions in the assistance guide **How to Find-View Service Delivery Entries on the eXPRS Help Menu.** 

Users will need one of the below roles/permissions to view claims:

- Local Auth Claims Coordinator (for CDDP staff)
- Local Auth POC Claims Manager (for CDDP staff)
- Brokerage Claims Coordinator (for Brokerage staff)
- Brokerage POC Claims Manager (for Brokerage staff)

## To Find/View POC "generic" service claims:

1. Log in in to eXPRS. If users have more than one organization login option, they will need to be logged in as shown below.

CDDPs use Local Authority

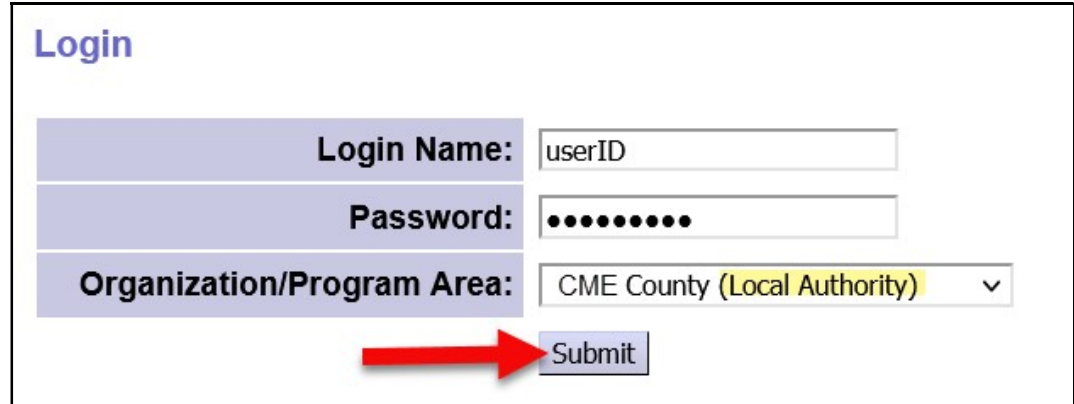

## Brokerages use Contractor

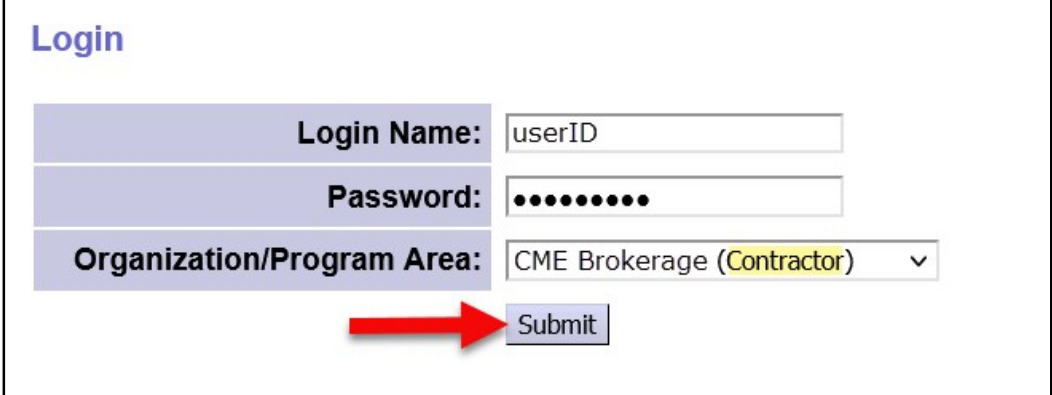

## State Kids Services use State

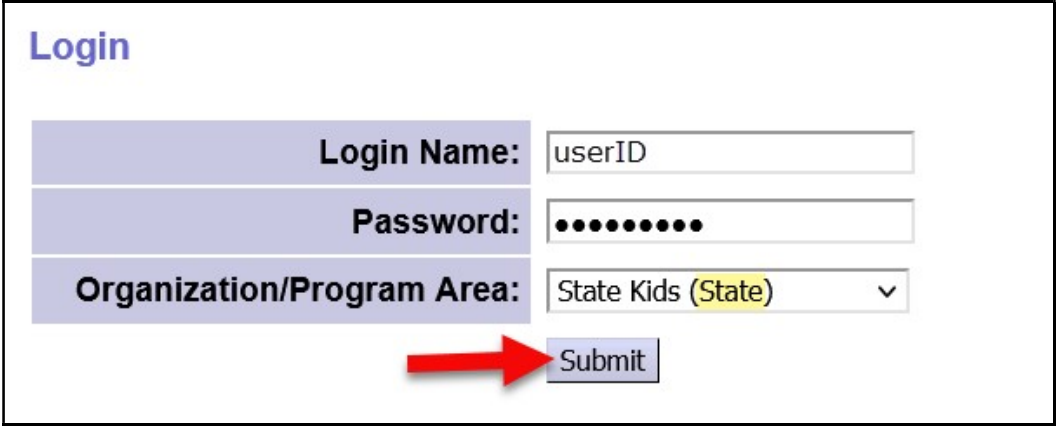

2. From the left-hand, yellow navigational menu, click on *Claims*  $\rightarrow$ Search/Update Claims. This will take you to the Claims Search page.

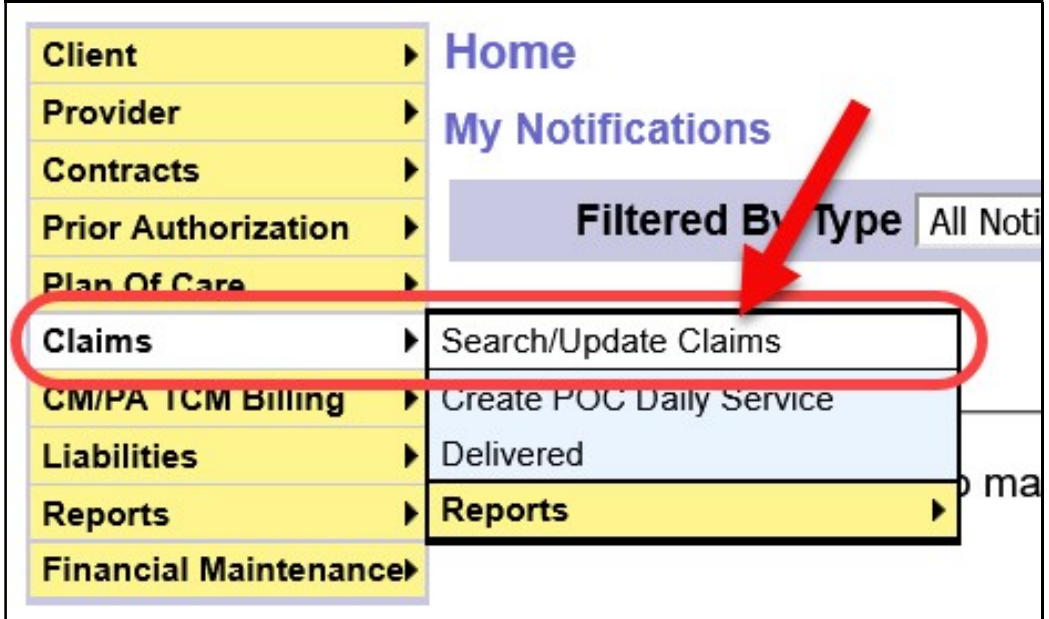

- 3. Once in the Claims Search page, enter the number "2" in the Service Location field. The number "2" is the service location ID number assigned for the "generic provider" option.
	- You can also enter other search criteria, such as Client Prime, Run ID, Effective Date, etc. to further narrow the search results returned, if desired. Then select FIND.

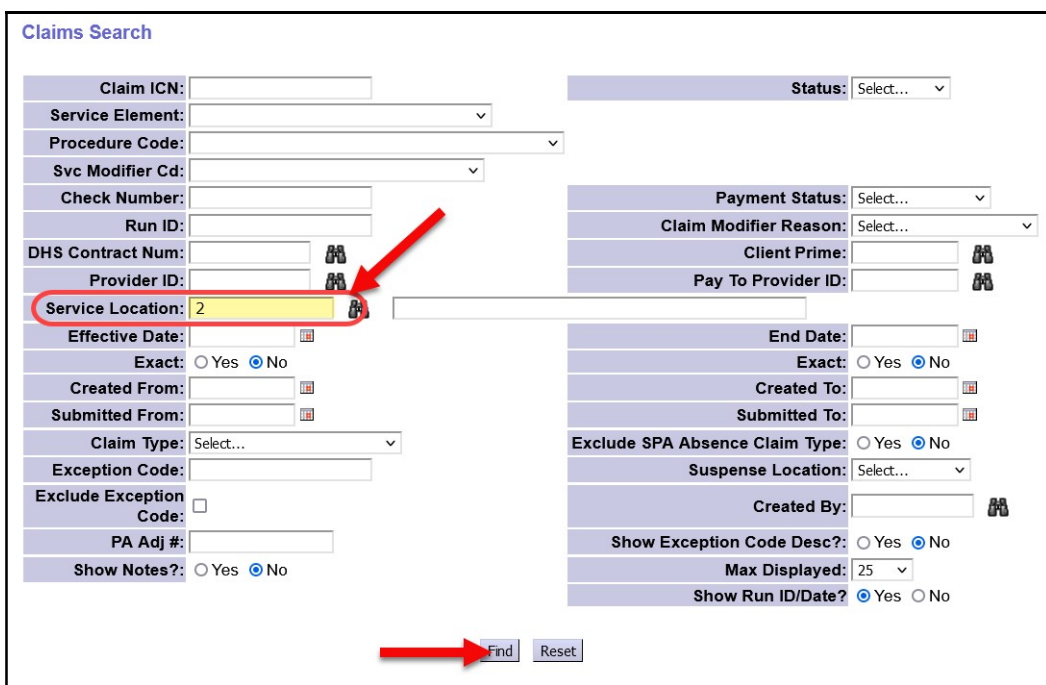

4. Any claims for "generic provider" authorized POC services in the system that meet the search criteria entered will be returned in a list below the search field section.

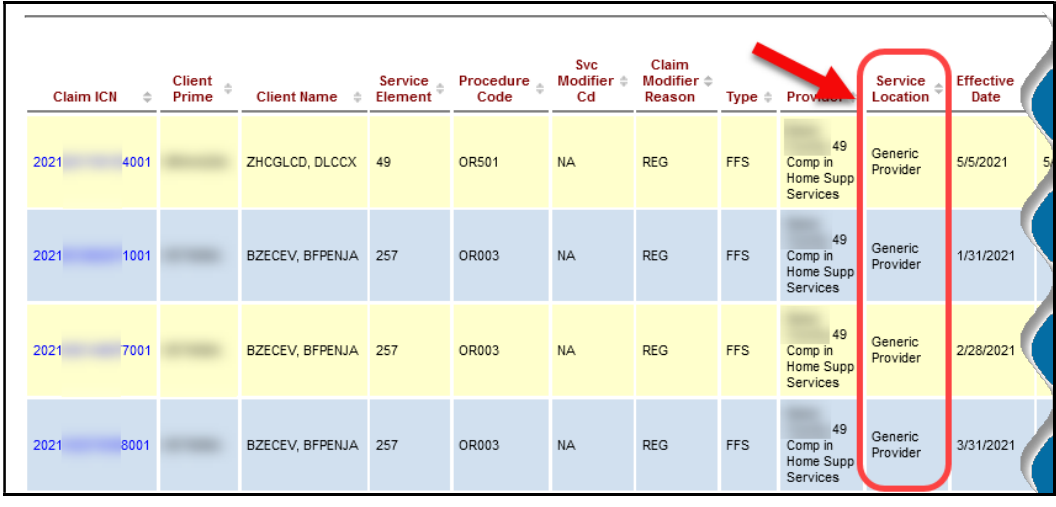

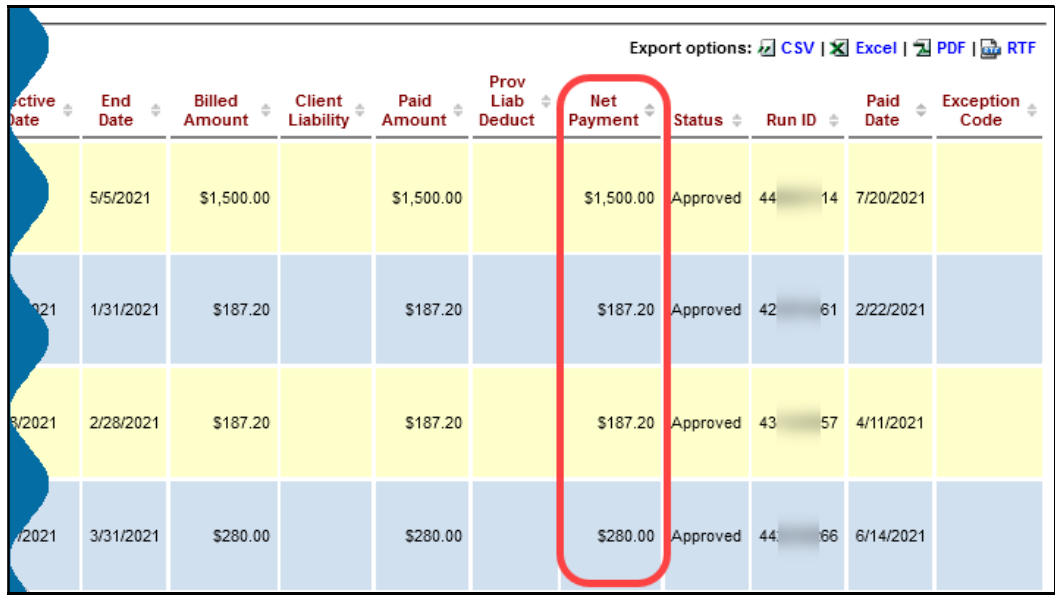

5. Users can export the list of claims using the export options to the upper right of the list if they wish.

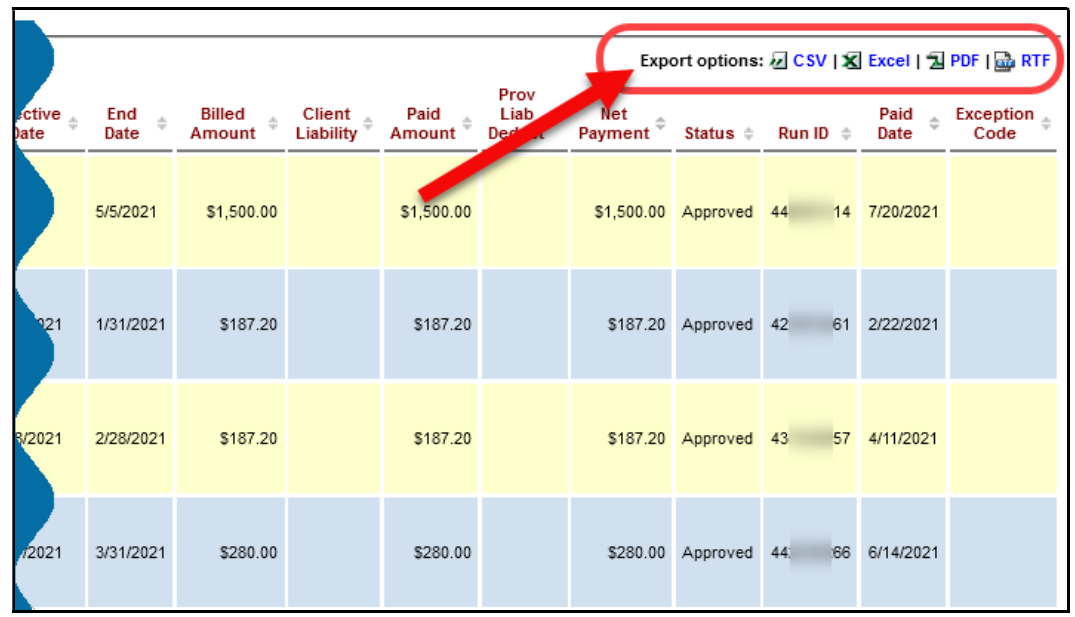

6. By clicking on the blue ICN number in the far-left column, you can open a specific claim to view the claim details.

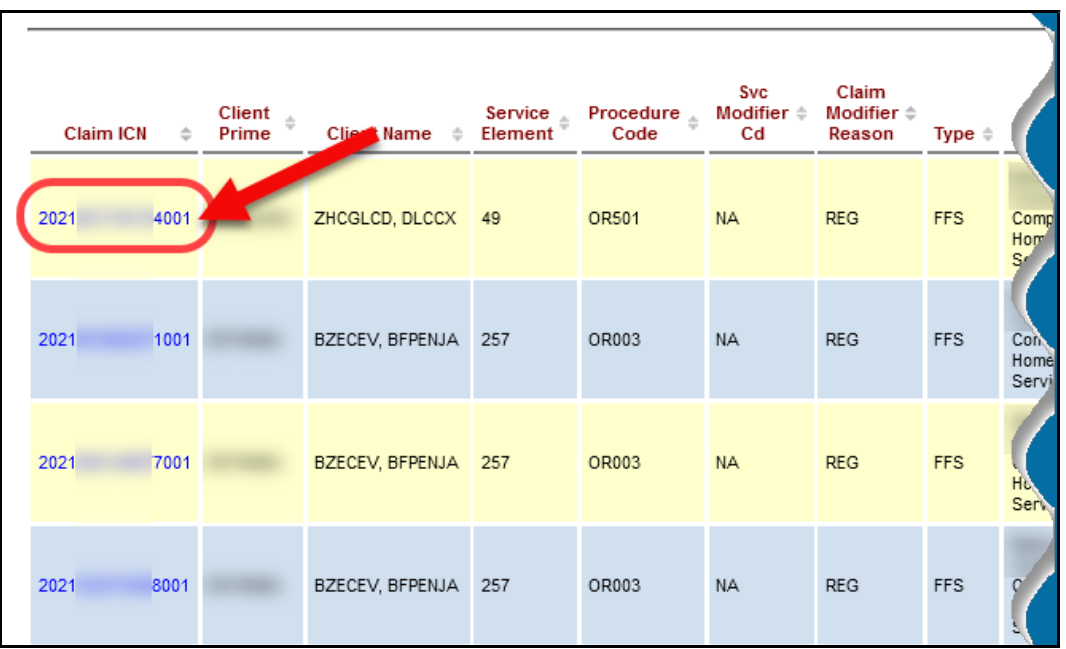

7. With the Claim View open, you can see the details of the information entered on the SPA for the "generic" provider in the Service Location field. And you can view the SD billing entries paid in the claim by scrolling to the bottom and expanding the **Services Delivered** section.

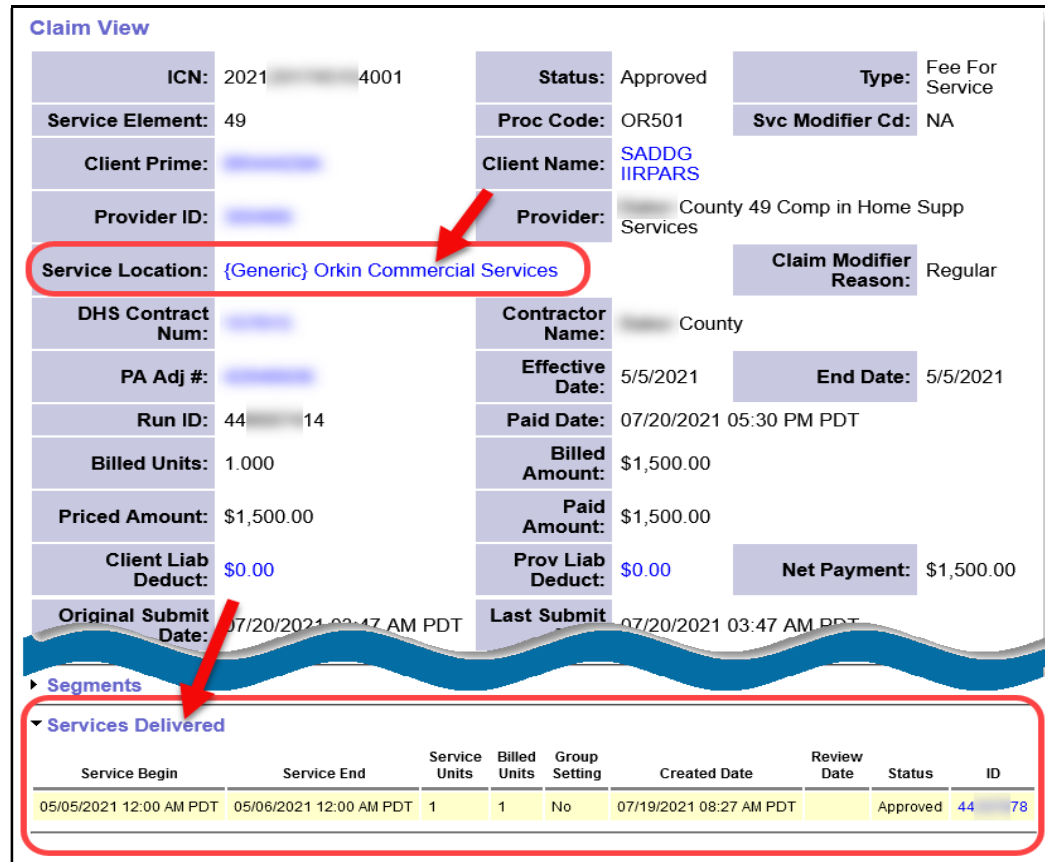